## **Metrc Support Bulletin**

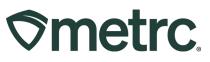

| Bulletin Number:<br>OH_IB_56: Transporter<br>Functionality | Distribution Date:<br>05/01/2024 | Effective Date:<br>05/10/2024 |
|------------------------------------------------------------|----------------------------------|-------------------------------|
| Contact Point: Metrc Support                               | Subject: Information on the T    | ransport Functionality        |
| Reason: Metrc wants to provide                             | additional information on new    | Transport Functionality       |

Greetings,

Metrc is pleased to provide information on the Transport Functionality.

Please read on for more information.

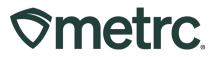

# Entering Transporter Information in Transfers

**Step 1: Add/Edit a Licensed Driver or Vehicle**. Navigate to the Admin area dropdown on the navigational toolbar and select the Transporters option – see **Figure 1**.

| Admin 👻            |
|--------------------|
| Tag Orders<br>Tags |
| Locations          |
| Strains            |
| ltems              |
| Transporters       |
| Employees          |

Figure 1: Recalling the Transporters Grid

Once on the Transportation grid, the Drivers tab will display all added drivers that have been added and permits users with permissions to add or edit drivers - see **Figure 2**.

#### Figure 2: Add/ Edit Drivers

| <b>⊘metrc</b> Plants    → Packages    → Transfers    → Financials    → F | Repo | rts   - Admin - |                  |
|--------------------------------------------------------------------------|------|-----------------|------------------|
| Transportation                                                           |      |                 |                  |
| Drivers Vehicles                                                         |      |                 |                  |
| Add Drivers Edit Drivers                                                 |      |                 |                  |
| Driver Name                                                              | :    | Employee Id :   | Driver's License |
| Fiona Gallagher                                                          |      | 121212          | SD-121212        |
| John Doe                                                                 |      | 12341234        | XX-2567          |

### **Metrc Support Bulletin**

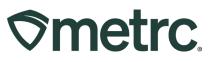

The Vehicles tab in the Transportation grid displays all added vehicles that have been added and permits a user with permissions to add/edit vehicles used in transport as well - see **Figure 6**.

| ransportation              |   |                         |   |                        |  |
|----------------------------|---|-------------------------|---|------------------------|--|
| Drivers Vehicles           |   |                         |   |                        |  |
| Drivers Venicies           |   |                         |   |                        |  |
| Add Vehicles Edit Vehicles |   |                         |   |                        |  |
|                            | 1 | Model                   | 1 | License Plate          |  |
| Add Vehicles Edit Vehicles | 1 | Model<br>Shelby Mustang | 1 | License Plate<br>KushY |  |

Figure 3: Add/Edit Vehicles

**Step 2**: Navigate to the Packages grid by going to the Packages area on the navigational toolbar and selecting the Packages option. Once on the Packages grid, select the appropriate package for transfer – see **Figure 4**.

| ackages           |                  |                       |                  |               |                |                        |                |               |               |             |             |  |
|-------------------|------------------|-----------------------|------------------|---------------|----------------|------------------------|----------------|---------------|---------------|-------------|-------------|--|
|                   |                  |                       |                  |               |                |                        | 2              |               |               |             |             |  |
|                   |                  |                       |                  |               |                |                        |                |               |               |             |             |  |
| Active On Hold In | nactive          | In Transit            |                  |               |                |                        |                |               |               |             |             |  |
| New Packages Su   | bmit for Testing | Remediate             | Create Plantings | Unpack Plants | New Transfer   | Change Locati          | ions Change It | ms Change Reg | d LTBs Adjust | Change Note | s Finish    |  |
|                   |                  |                       |                  |               |                |                        |                |               |               |             |             |  |
| Tag               | :                | Src. H's              | Src. Pkg's       | Src. Pi's     | Location       | Item                   | Category       | Item Strain   | Quantity      | P.B. No.    | Lab Testing |  |
| Tag               | •                | dono1.t               |                  |               |                |                        |                |               |               |             |             |  |
| ► Q # 1A4FF010000 | 06500000046      | Banana Kush<br>061423 |                  |               | Transfer Vault | Flower- Banana<br>Kush | Bud/Flower     | Banana Kush   | 551 g         |             | TestPassed  |  |
|                   | 0065000000046    | Banana Kush<br>061423 | 20 v rows per p  | age           | Transfer Vault |                        | Bud/Flower     | Banana Kush   | 551 g         |             |             |  |

Figure 4: Selecting the Package for Transfer

Once the package has been selected, then use the New Transfer button to open the New Transfer action window. The information to be entered for this transfer process remains similar to the previous workflows, however, now this requires the Transport number as well as the Driver and Vehicle information. Notice that users can record more than one driver for a transport if applicable. Once all information has been entered and verified to be accurate, select the Register Transfer button to create the transfer - see **Figure 5** below.

### **Metrc Support Bulletin**

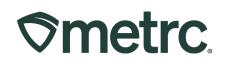

| Destination 1               | 010-X00     | 01 Q                         | (clear)       | Туре                 | Lab Transfer                                | ~               |  |
|-----------------------------|-------------|------------------------------|---------------|----------------------|---------------------------------------------|-----------------|--|
| Planned Route               | Metrc Tra   | ansport Info Demo            |               | Est. Departure       | iii 08/24/2023 iii                          | today           |  |
|                             |             |                              |               |                      | ^ ^                                         | ,               |  |
|                             |             |                              |               |                      | 05 : 00 PM                                  |                 |  |
|                             |             |                              |               |                      | * *                                         |                 |  |
|                             |             |                              |               | Est. Arrival         | iii 08/24/2023 iii                          | today           |  |
|                             |             |                              |               |                      | ▲ ▲ ● ● ● ● ● ● ● ● ● ● ● ● ● ● ● ● ● ●     |                 |  |
|                             |             |                              |               |                      | <ul> <li>₩</li> <li>₩</li> <li>₩</li> </ul> |                 |  |
|                             |             |                              | 11.           |                      |                                             |                 |  |
| Tran                        | sport # 1   | 010-X0001                    | Q (clear)     |                      |                                             |                 |  |
| Р                           | hone No.    | 1-555-678-9999               | (use default) |                      | Layover                                     |                 |  |
|                             | Driver 1    | Type part of the Driver Name | ۹ 🖯           | Vehicle 1            | LVWEED                                      | Q               |  |
| Drive                       | r's Name    | John Doe                     |               | Vehicle Make         | Chevy                                       |                 |  |
| Employee ID                 |             | 12341234                     |               | Vehicle Model        | Kush Van                                    |                 |  |
| Driver's Lic. No.           |             | OH-122112                    |               | License Plate        | LVWEED                                      |                 |  |
|                             | Driver 2    | Type part of the Driver Name | ۹. 🖯          | Vehicle 2            | XX-DDD                                      | Q               |  |
| Drive                       | r's Name    | Fiona Gallagher              |               | Vehicle Make         | Ford                                        |                 |  |
| Em                          | oloyee ID   | 121212                       |               | Vehicle Model        | E-350                                       |                 |  |
| Driver's Lic. No. OH-121212 |             |                              |               | License Plate XX-DDD |                                             |                 |  |
| 0                           | ) (de       | etails)                      |               |                      |                                             |                 |  |
| •                           | ≎ (tran     | isporter)                    |               |                      |                                             |                 |  |
| Pack                        | age # 1     | 1A4FF01000006500000046       | Q (clear)     |                      |                                             |                 |  |
| 0                           | 🗘 (pac      | kage)                        | (             | SV or TXT file up to | 1 Mb with one package label value p         | er line is requ |  |
|                             |             |                              |               |                      | Select files                                |                 |  |
| 1 ○ (de                     | estination) |                              |               |                      |                                             |                 |  |
| -                           |             |                              |               |                      |                                             |                 |  |

Figure 5: Creating a Transfer with Transport Information

A user may confirm the success of the transfer by navigating to the Transfers area on the navigational toolbar and selecting the "Outgoing" tab. The transfer may be edited or voided up until the time the shipment is in transit – see **Figure 6**.

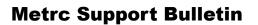

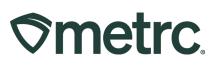

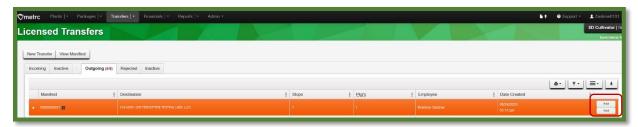

Figure 6: Verifying the Transfer

Users may also select "View Manifest" to view the pdf version of the transfer manifest including full details of the transfer which includes drivers and vehicle information.